# Windows IIS Install

This is an [installation](https://doc.tiki.org/Installation) guide. This page needs to be [refactore](https://doc.tiki.org/refactor)d

#### **Tikiwiki 19 on IIS**

I am developing a complete set of instructions for Tiki 1.9 that will be available when 1.9 comes out.

These are the steps I used when I installed a fresh copy of Tiki19 on IIS 5 and IIS 6.

I followed the instructions on the [IISInstall](https://doc.tiki.org/tiki-editpage.php?page=IISInstall) page when I first started using Tiki back at version 1.6, so be sure that you follow them if this is your first time setting up Tiki on your system. I've included a portion of the code samples from the IISInstall page below.

STEP 1

Download and unpack the contents of the 19 distribution into a folder.

STEP 2

Create the IIS virtual directory for the IIS server, pointing to the directory where Tiki19 was placed.

STEP 3

- Edit c:\tikiwiki \*\tiki-install.php (the actual directory depends on which version you have installed)
	- You will need to use a UNIX-linefeed-friendly editor. I use [Crimson Editor](http://crimsoneditor.com)
	- $\cdot$  Change the line: \$docroot = dirname(\$ SERVER['PATH\_TRANSLATED']);
	- To:  $\frac{1}{2}$  docroot = dirname('c:/tikiwiki\_\*'); // Specify the real directory based on the Tikiwiki version
- Edit c:\tikiwiki \*\tiki-setup.php (the actual directory depends on which version you have installed)
	- You will need to use a UNIX-linefeed-friendly editor. I use [Crimson Editor](http://crimsoneditor.com)
	- Change the line: \$docroot = dirname(\$ SERVER['PATH TRANSLATED']);
	- To:  $\frac{1}{2}$  docroot = dirname('c:/tikiwiki \*'); // Specify the real directory based on the Tikiwiki version
	- Change

```
// Fix IIS servers not setting what they should set
if(!isset($_SERVER['QUERY_STRING']))
$ SERVER['QUERY STRING']="';
if(!isset($_SERVER['REQUEST_URI'])||empty($_SERVER['REQUEST_URI']
))
{
  $_SERVER['REQUEST_URI'] = $_SERVER['PHP_SELF'] . '/' .
$ SERVER['QUERY STRING'];
}
```
// Fix IIS servers not setting what they should set: if (TikiSetup::os() == "windows") { \$uri = \$\_SERVER["REQUEST\_URI"];  $$len = s\overline{t}$ rlen(\$uri); if (substr(\$uri, \$len  $-1$ ) == "/")

```
\left\{ \right.$uri = substr($uri, 0, $len -1); }
           else
\overline{\phantom{a}} $uri = substr($uri, 0, $len - strlen($_SERVER["QUERY_STRING"]) -1);
                     $uri = $uri . "?" . $ SERVER["QUERY STRING"];
\begin{array}{ccc} \begin{array}{ccc} \end{array} & \end{array} $_SERVER["REQUEST_URI"] = $uri;
```
#### STEP 4

#### Search the tiki-setup.php file for the following line:

\$smarty->assign('feature\_bidi', \$feature\_bidi);

Edit it to look like that:

\$feature\_bidi = 'n'; \$smarty->assign('feature\_bidi', \$feature\_bidi);

STEP 5

Search the tiki-setup.php file for the following: \$docroot/\$dir/\$tikidomain and comment out the section of code:

// foreach (\$dirs as \$dir) {

}

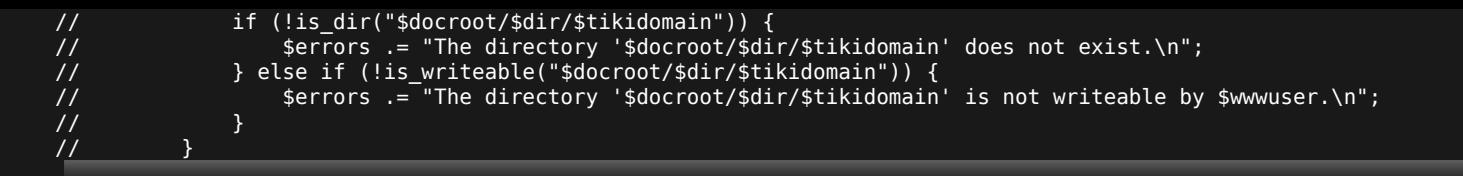

#### STEP 6

Open up the Tiki web site from a browser to begin the setup process.

# OLDER VERSION (CIRCA 1.7)

See UpgradeTo18 for upgrading from 1.7 to 1.8

 $\cdot$  If you are installing Tikiwiki 1.9, see

**Issues** 

- 1. There's an error message after adding a blog, but the blog is added correctly
- 2. Don't use the Mozilla theme or you'll be sorry
- 3. Office documents don't properly download from IE. Right click on the attachment and choose "Save Target As..."
- 4. You'll get an error message if you click on "last forum topics" on the right and try to edit the post
	- Renavigate to the post using the forum list and then edit the post

5. Reading a forum thread that doesn't have any comments results in the right sidebar being displayed underneath the left sidebar

These issues are relating to Internet Explorer usage, not IIS specifically - [Damian](https://doc.tiki.org/tiki-editpage.php?page=Damian)

Installing IIS

- Go to the control panel, add/remove programs, and click the add/remove Windows Components button
- Select IIS
- You may need to reboot
- Go to the start menu, followed by Windows Update
- $\cdot$  Install all service packs and critical updates

Installing MySQL

Download [MySQL](http://www.mysql.com)

- [How to install mySQL on Windows](http://perl.about.com/library/weekly/aa111400a.htm)
- $\cdot$  Install MySQL as a service as described in the above link
- By default, it is possible to log into MySQL with no username or password. I don't know how to change this behavior, but it's not a recommended configuration.

Installing TikiWiki

If you are installing Tiki 1.8 or later, don't follow these instuctions and move to the next section

Download [TikiWiki](http://sourceforge.net/project/showfiles.php?group_id=64258)

- Using [WinZip,](http://winzip.com) extract to c:\ using folder names
- Versions prior to 1.8 only Enter the following from the command line:
	- cd /d c:\tikiwiki \* (the actual directory depends on which version you have installed)
	- mkdir templates c
	- Go to Windows Explorer and modify the security for the folder c:\tikiwiki \*\templates c
	- Allow write access for the users whose names start with IUSR and IWAM
	- Note: 2004-10-01 Installed current stable version (1.7.8) and also had to allow write access to the tikiwiki base directory.
- Versions 1.8 and later only Enter the following from the command line:
	- cd /d c:\tikiwiki \* (the actual directory depends on which version you have installed)
	- cd lib
	- mkdir \php4
	- xcopy /i /e pear \php4
- Edit c:\tikiwiki \*\tiki-install.php (the actual directory depends on which version you have installed)
	- You will need to use a UNIX-linefeed-friendly editor. I use [Crimson Editor](http://crimsoneditor.com)
	- Change the line: \$docroot = dirname(\$\_SERVER['SCRIPT\_FILENAME']);
	- To: \$docroot = dirname('c:/tikiwiki \*'); // Specify the real directory based on the Tikiwiki version
- Edit c:\tikiwiki \*\tiki-setup.php (the actual directory depends on which version you have installed)
	- You will need to use a UNIX-linefeed-friendly editor. I use [Crimson Editor](http://crimsoneditor.com)
- Change the line: \$docroot = dirname(\$ SERVER['SCRIPT FILENAME']);
- To:  $\frac{1}{2}$  docroot = dirname('c:/tikiwiki \*'); // Specify the real directory based on the Tikiwiki version

Change

```
// Fix IIS servers not setting what they should set (ay ay
IIS, ay ay)
if(!isset($_SERVER['QUERY_STRING']))
$BERT: 100 SERVER['QUERY STRING']='';
if(!isset($_SERVER['REQUEST_URI'])||empty($_SERVER['REQUEST_URI']
))
{
  $_SERVER['REQUEST_URI'] = $_SERVER['PHP_SELF'] . '/' .
$ SERVER['QUERY STRING'];
}
To:
// Fix IIS servers not setting what they should set (ay ay IIS, ay ay)
if (TikiSetup::os() == "windows")
{
         $uri = $_SERVER["REQUEST_URI"];
         $len = strlen($uri);
        if (substr($uri, $len -1) == "/")
         \left\{ \right.\text{suri} = \text{substr}(\text{suri}, 0, \text{~slen}~\text{-}1); }
         else
 {
                   $uri = substr($uri, 0, $len - strlen($_SERVER["QUERY_STRING"]) -1);
                  \text{suri} = \text{suri} . "?" . \text{SERVER}["QUERY STRING"];
 }
         \overline{\$ SERVER["REQUEST URI"] = \overline{\$}uri;
}
```
Installing PHP 4.x

- See also [InstallEasyPhpAndTiki](https://doc.tiki.org/tiki-editpage.php?page=InstallEasyPhpAndTiki)
- Download page is [here](http://www.php.net/downloads.php)

There are two ways to use PHP. CGI or ISAPI.

**ISAPI**

Follow [these instructions](http://www.visualwin.com/PHP-ISAPI)

Copy php.ini to c:\winnt

## **CGI**

- Download and run the setup program
- Install PHP to c:\php
- $\cdot$  Ignore errors regarding "missing OCX"
- Run Start/Program Files/Administrative Tools/Internet Services Manager
- Navigate to your web site
- Right-click on Default Web Site and select New/Virtual Directory
	- Directory name: tiki
	- Directory location: c:\tikiwiki \* (actual directory depends on which version you installed)
	- Check the "Execute" check box
- Right-click on Default Web Site again
	- Go to the Home Directory Tab
	- Click the Configuration... button
	- Click Add
		- Executable: c:\php\php.exe
		- Extension: .php

**Both**

• Modify c:\winnt\php.ini

Search for "SMTP" and enter your SMTP server and return email address

## Testing PHP

- $\cdot$  [This page](http://abledesign.com/programs/holiday_code.php) contains a simple PHP script. Copy everything between  $\lt$  php and ?  $>$  (inclusive) to the file c:\tikiwiki \*\test.php (actual directory depends on which version you installed)
- Fire up your browser and go to<http://localhost/tiki/test.php>
- You should see a page that contains all the holidays in the current year if not, review this documentation with the actual steps you performed

Configuring and Testing TikiWiki

- Open a browser and go to<http://localhost/tiki/tiki-install.php>
	- The password for the admin account is 'admin'
- Create a tiki database
- Go to <http://localhost/tiki/index.php>
- . Log in as admin/admin and promptly change the password
- It is recommended that you delete c:\tikiwiki\_\*\tiki-install.php or move it to a folder that isn't accessible via the web

Enjoy Using TikiWiki!

please also see: IisTroubleshooting **IisWorkarounds**